## **AutoCAD Architecture Newsletter Advent 2013**

Sehr geehrte Kunden,

heute schreibe ich einfach mal so einen Newsletter zu einem heftig diskutierten Thema.

Die Wohnflächenberechnung im AutoCAD Architecture erscheint oftmals schwierig, wenn es um Dachgeschoße geht, bei denen die Bereiche unter 1 Meter auszuklammern sind bzw. zwischen 1 und 2 Meter nur zu 50 % berechnet werden soll.

Ebenso umstritten ist die Darstellung von Dächern und Wänden im Dachgeschoß. Hier ist die vorgegebene Stildefinition im AutoCAD Architecture nicht optimal eingestellt.

Dieser Newsletter soll Ihnen helfen, Ihre Darstellung entsprechend anzupassen.

Erzeugen Sie sich zum Testen eine Grundrissform, ähnlich dieser hier:

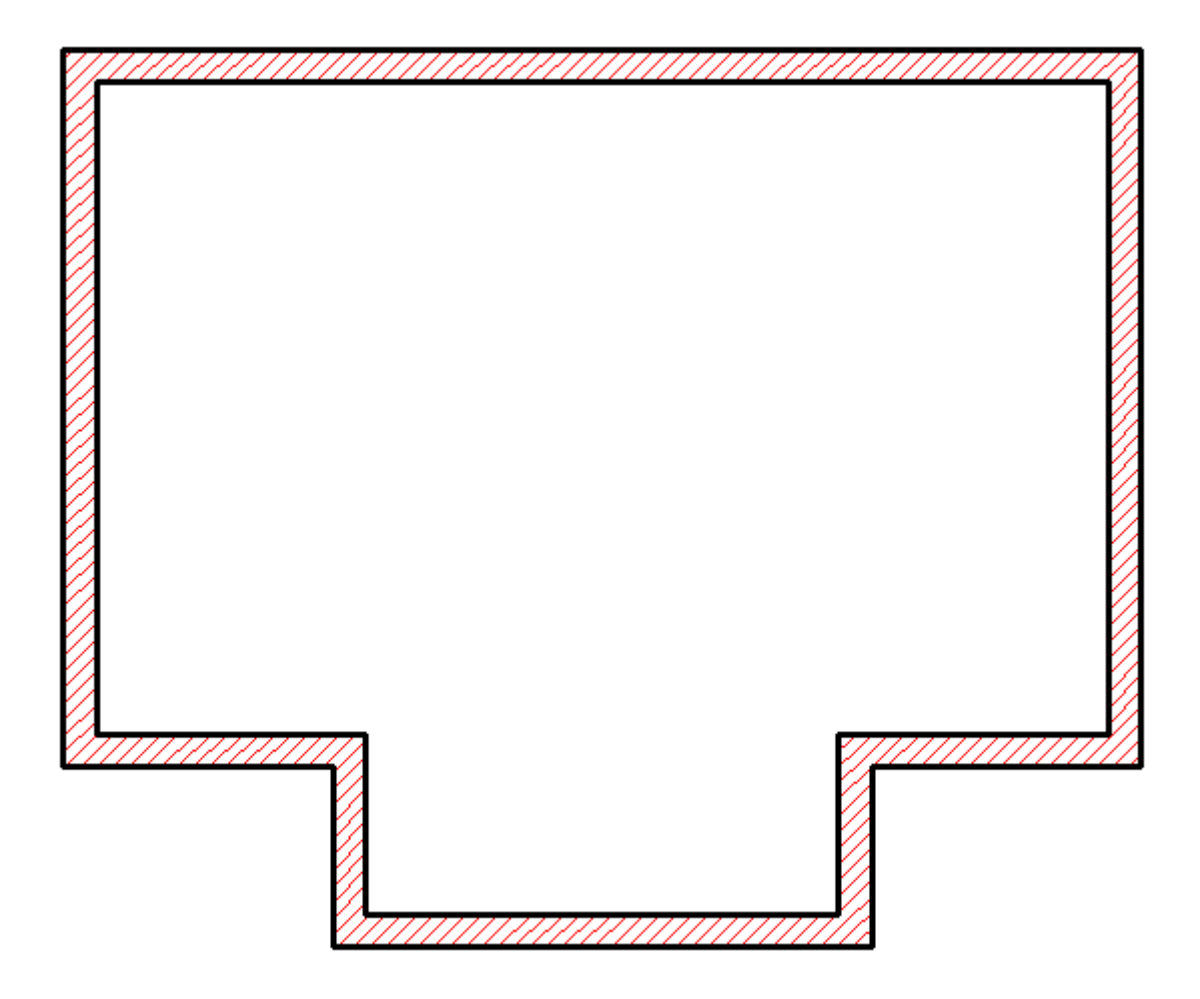

Platzieren Sie darauf ein Dach mit einer Traufhöhe von 0.5 Meter. Wandeln Sie das Dach in Dachelemente um und löschen Sie die Layoutgeometrie:

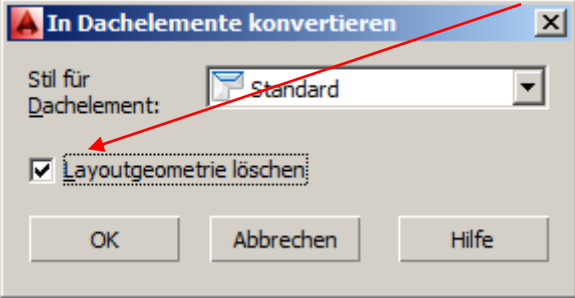

Bearbeiten Sie nun den Dachelementstil "Standard".

Ich beschränke mich hier auf die Darstellung 1:100. Wechseln Sie auf die Registerkarte "Darstellungseigenschaften".

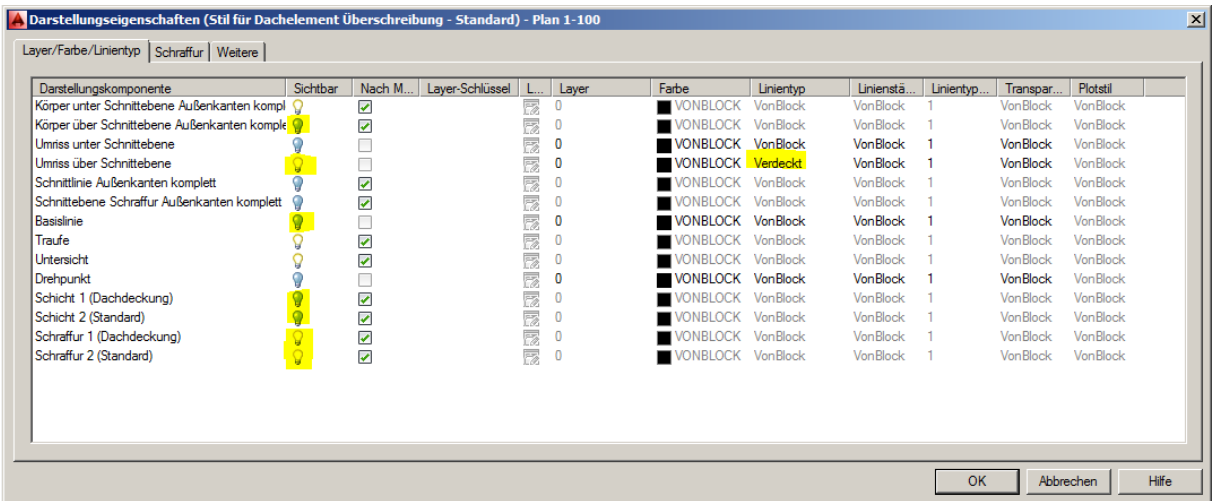

Schalten Sie entsprechend der obigen Illustration einzelne Komponenten ein bzw. aus und verändern Sie den Linientyp der Darstellungskomponente "Umriss über Schnittebene" auf "Verdeckt".

Auf der Registerkarte "Weitere" deaktivieren Sie die Option "Schnittebene der Darstellungskonfiguration überschreiben"

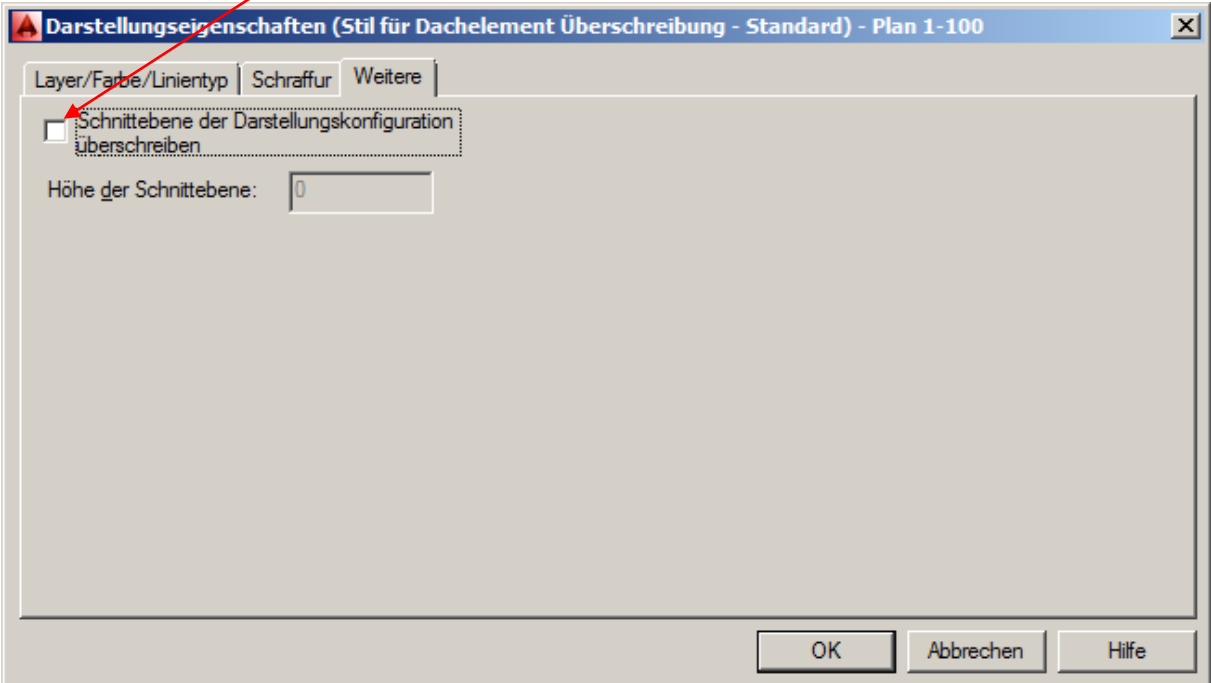

Auf der Registerkarte "Materialien" bearbeiten Sie nun die Komponente "3D-Außenkanten komplett", um eine Schraffierte Dachfläche in der Draufsicht zu erzeugen. Hier natürlich wieder die "Darstellung 1-100"

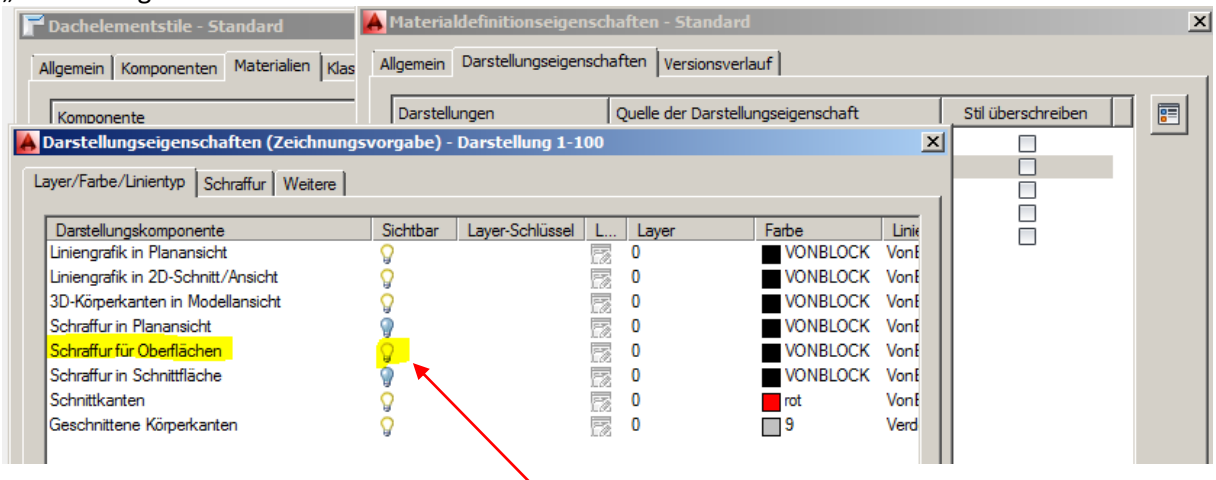

Aktivieren Sie hier die Sichtbarkeit der Oberflächenschraffur…

Und dann die Registerkarte "Schraffur"...

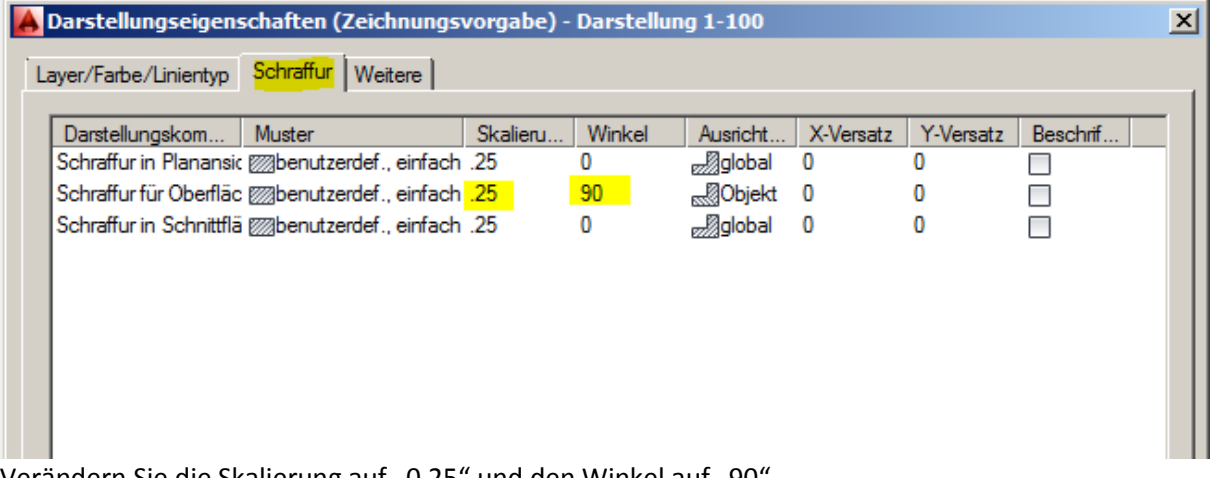

Verändern Sie die Skalierung auf "0.25" und den Winkel auf "90". Die Einstellungen für die Dachelemente sind nun gemacht.

## **Als nächstes verändern wir noch die Darstellungseigenschaften für den Wandstil:**

Bearbeiten Sie hier den Stil und wechseln erneut zur Registerkarte "Darstellungseigenschaften".  $\overline{\mathbf{x}}$ Wandstil-Figenschaften - MW 36.5

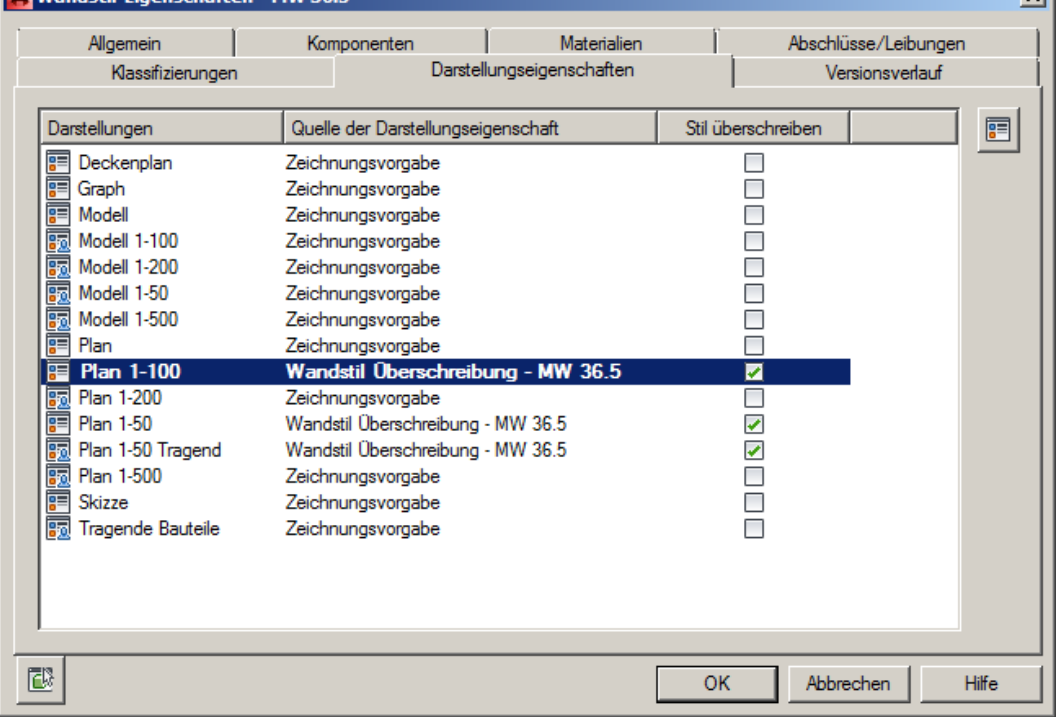

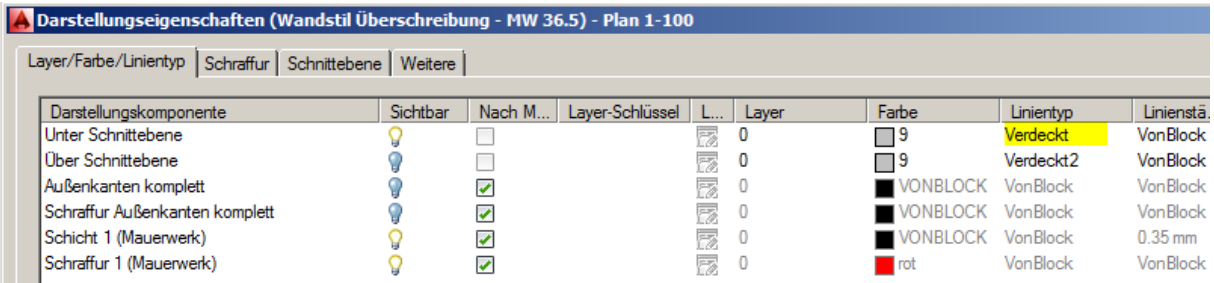

... und aktivieren auf der Registerkarte "Weitere" die Option "Als Modellschnitt darstellen".

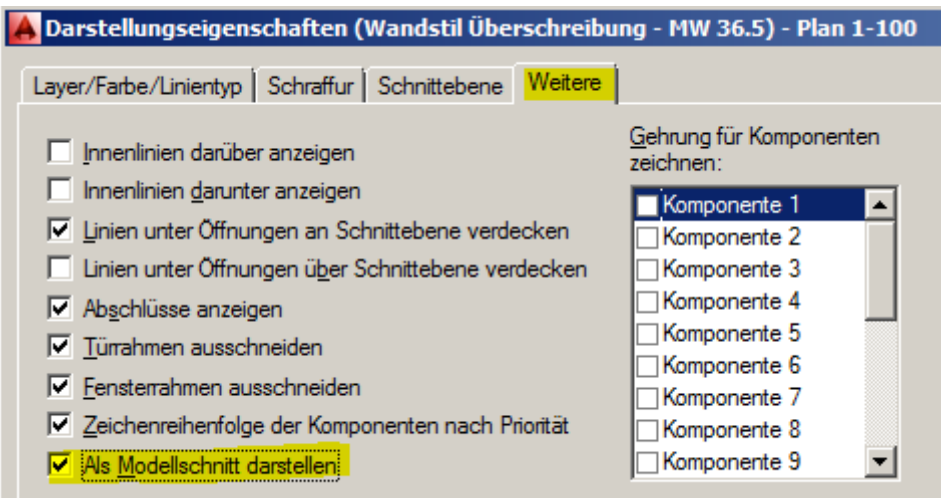

Mit dieser Option verhindern Sie die unschönen Überschneidungen in Wandecken eigentlich korrekt verschnittener Wände.

Wenn Sie nun die Schnittebene verändern, verändert sich Ihre Darstellung des Dachgeschosses:

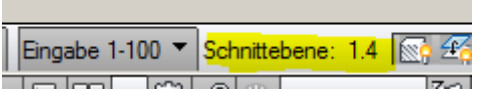

Verändern Sie die Schnitthöhe auf 1.0 Meter.

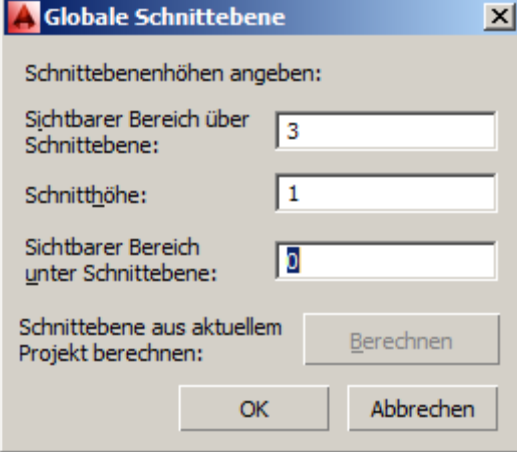

Fügen Sie noch eine Bodenplatte zum Dachgeschoss hinzu, damit wir später problemlos einen sogenannten "Freiformraum" erzeugen können. Diese Art von Raum ist für Dachgeschosse erforderlich und muss komplett in alle Richtungen abgeschlossen sein. Nun wechseln Sie in eine Isometrie, da nur in einer solchen Ansicht ein Freiformraum erstellt werden kann.

Erzeugen Sie sich nun automatisch einen Raum: <<Klick>>

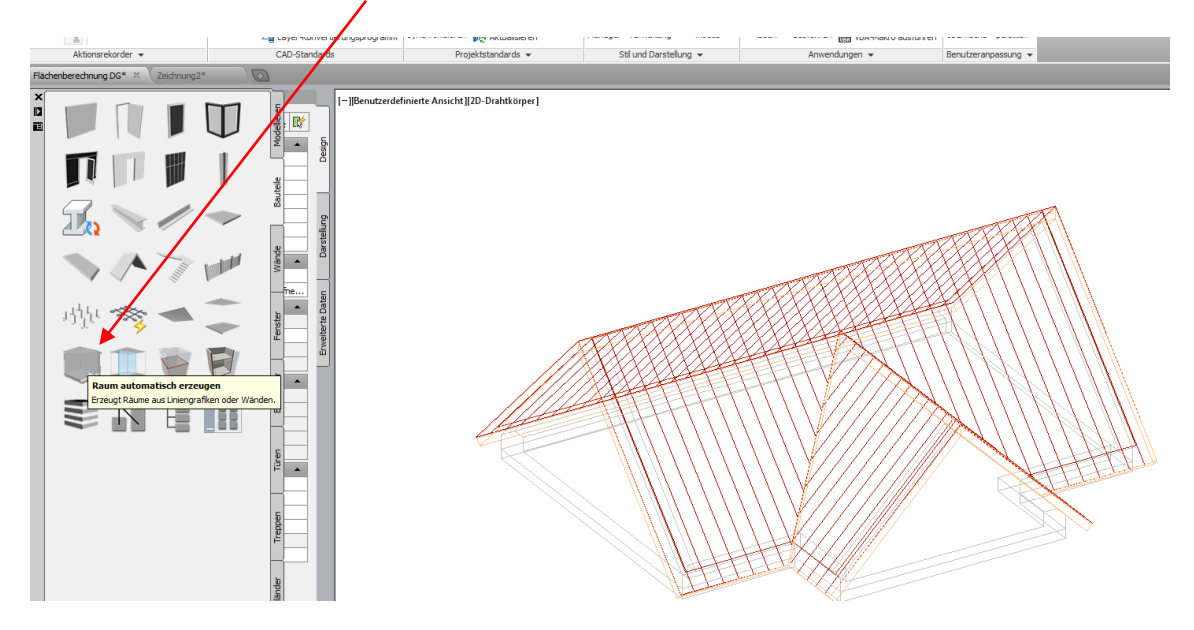

Vor dem Erzeugen verändern Sie den Geometrietyp auf "Freiform" in der Eigenschaftenpalette.

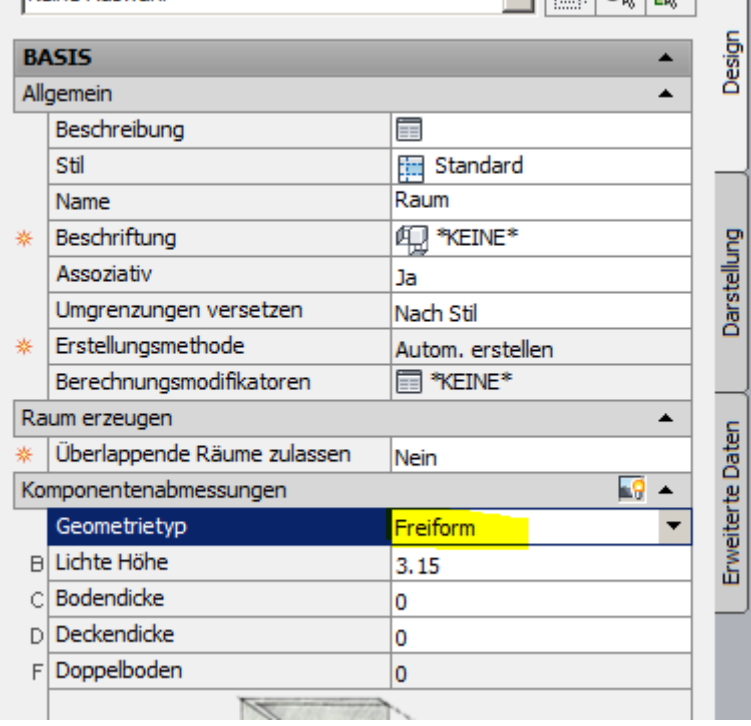

## Bearbeiten Sie die Darstellungseigenschaften "Plan 1-100"

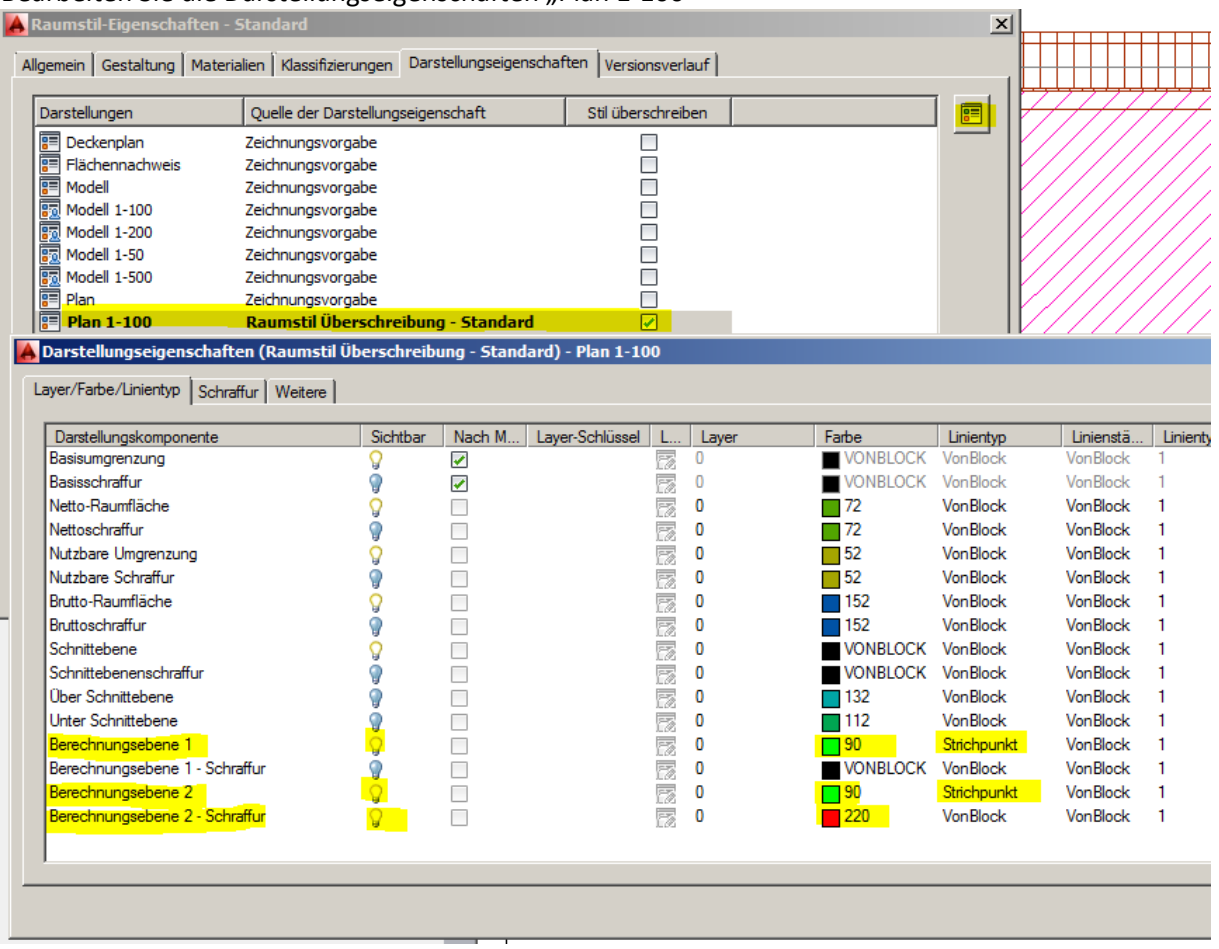

Blenden Sie die Berechnungsebene 1 und 2 sowie die Schraffur für die Berechnungsebene 2 ein. Definieren Sie Farben Ihrer Wahl und verwenden Sie als Linientyp "Strichpunkt" für die Berechnungsebenen 1 und 2.

Zurück in der Zeichnung definieren Sie die Höhen für die Berechnungsebene 1 und 2 über die Eigenschaftenpalette. Geben Sie hier 1 bzw. 2 für die Meterhöhen ein.

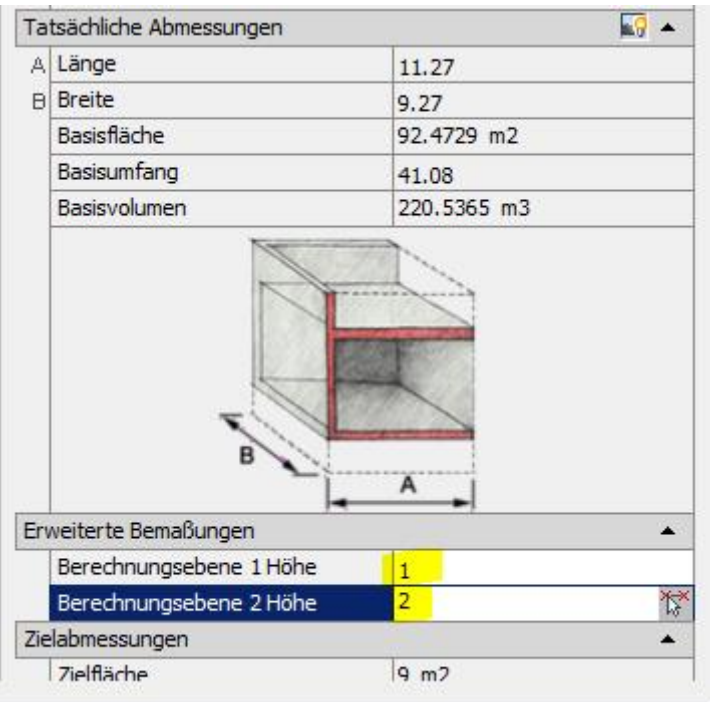

Wenn Sie sich nun Ihren Grundriss ansehen, sieht dieser in etwa so aus:

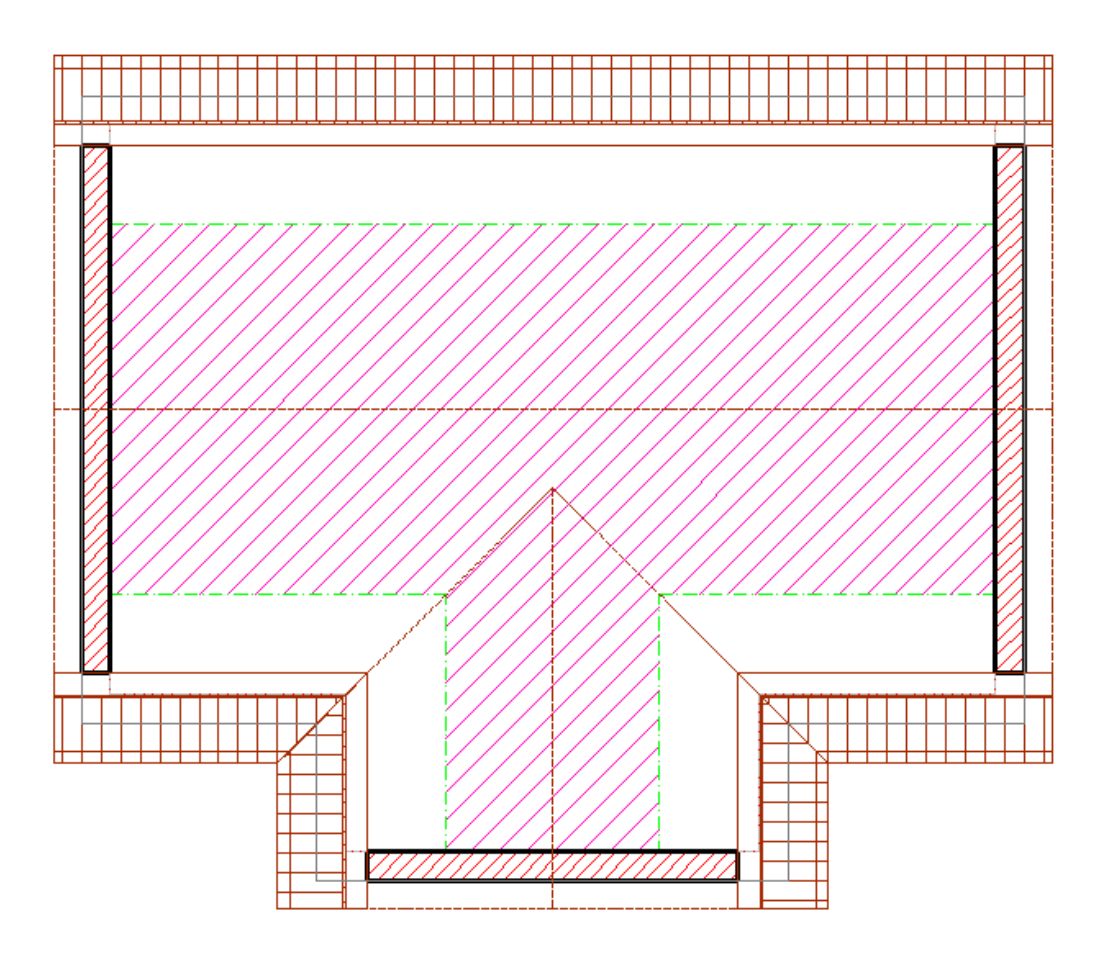

Wechseln Sie nun auf die Werkzeugpalettengruppe "Ausarbeiten" und beschriften Sie den Raum mit einem beliebigen Raumstempel. Dadurch werden zusätzliche Eigenschaftssätze an den Raum

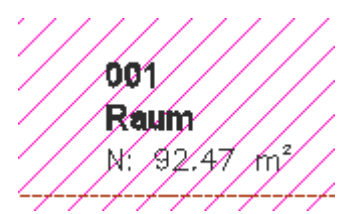

angehängt.

Das Problem ist nun, dass die angezeigten Quadratmeter die Bruttoraumfläche darstellt. Bereiche unterhalb eines Meters bzw. zwischen 1 und 2 Meter (50% Anrechnung) werden nicht berücksichtigt.

Starten Sie nun den Stilmanager:

Erweitern Sie die Dokumentationsobjekte  $\rightarrow$  Eigenschaftssatz-Definitionen  $\rightarrow$  Raum.

| ⊿a Stil-Manager                                                              |                                                   |                                     |             | $\vert x \vert$                            |
|------------------------------------------------------------------------------|---------------------------------------------------|-------------------------------------|-------------|--------------------------------------------|
| Datei Bearbeiten Ansicht                                                     |                                                   |                                     |             |                                            |
|                                                                              |                                                   |                                     |             |                                            |
| 由 二 AEC-Bemaßungsstile<br>$\blacktriangle$<br>$\dot{H}$ = Anzeigethemenstile | Allgemein   Gilt für Definition   Versionsverlauf |                                     |             |                                            |
| <b>Fill Bauteiltabellen-Stile</b>                                            | Name                                              | Beschreibung                        | <b>Tvp</b>  | 画<br>Quelle                                |
| <b>Fig Berechnungsregeln</b><br>E-lab Eigenschaftsdatenformate               | 2. AnrechenbareFläche                             | Anrechenbare Fläche                 | Automatisch | Raum:Ar                                    |
| 白 <b>Eigenschaftssatz-Definitionen</b>                                       | 42 AnrechenbarerUmfang                            | Anrechenbarer Umfang                | Automatisch | 4<br>Raum:A                                |
| AecPolygonStil                                                               | <b>□+Anrechenbarkeit</b>                          | Anrechenbarkeit                     | Liste       | $\frac{f_x}{f_y}$<br>Anrecher<br>Automat   |
| Dachelementstil                                                              | 42 Basisfläche                                    | Basisfläche                         | Automatisch | Raum:Ba<br>$\mathbb{F}^1_+$                |
| Deckenstil                                                                   | $\frac{A}{2}$ Basisum fang                        | Basisumfang                         | Automausch  | Raum:Ba                                    |
| Fassadenstil                                                                 | 42 Basisvolumen                                   | Nettovolumen                        | Automatisch | $\frac{p}{2}$<br>Raum:Ba                   |
| Fensterstil                                                                  | 42 Berechnungsebene 1Fläche                       | Berechnungsebene 1 Fläche-          | Automatisch | Raum:Be                                    |
| Geländerstil                                                                 | 42 Berechnungsebene 2Fläche                       | Berechnungsebene z Fläche           | Automatisch | $\triangleq$<br>Raum:Be                    |
| Raum                                                                         | <b>□+Beschreibung</b>                             | Beschreibang                        | Text        | $\mathcal{C}$                              |
| Tragwerkstil                                                                 | <b>□+Bodenbelag</b>                               | benutzt Listendefinition Bodenbelag | Liste       | Bodenbe                                    |
| Treppenstil<br>$=$                                                           | $\frac{A}{24}$ Bruttofläche                       | Basisfläche ohne Überlagerungen     | Automatisch | $\frac{\mathbb{J}_2}{\sqrt{2}}$<br>Raum:Ba |
| 信<br>Türstil<br>Mandetil                                                     | $\bar{J}$ <sub>+</sub> Bruttoumfang               | [Umfang]<br>. . <b>.</b>            | Formel      | $\overline{\mathfrak{u}}_2$<br>[Umfang]    |
| $\mathbb{Z}$<br>Hilfe<br>OK<br>Abbrechen<br>Anwenden                         |                                                   |                                     |             |                                            |
| Zeichnungen sortiert                                                         | Flächenberechnung DG.dwg                          | Eigenschaftssatz-Definitionen       |             | Raum                                       |

Fügen Sie nun automatische Eigenschaften hinzu:

Markieren Sie "Berechnungsebene 1 Fläche" und "Berechnungsebene 2 Fläche".

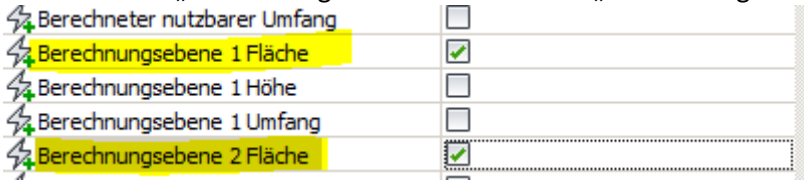

Verlassen Sie den Stilmanager und sehen sich nun die Eigenschaften des Raumes an. Markieren Sie diesen und wählen die Registerkarte "Erweiterte Daten" der Eigenschaftenpalette.

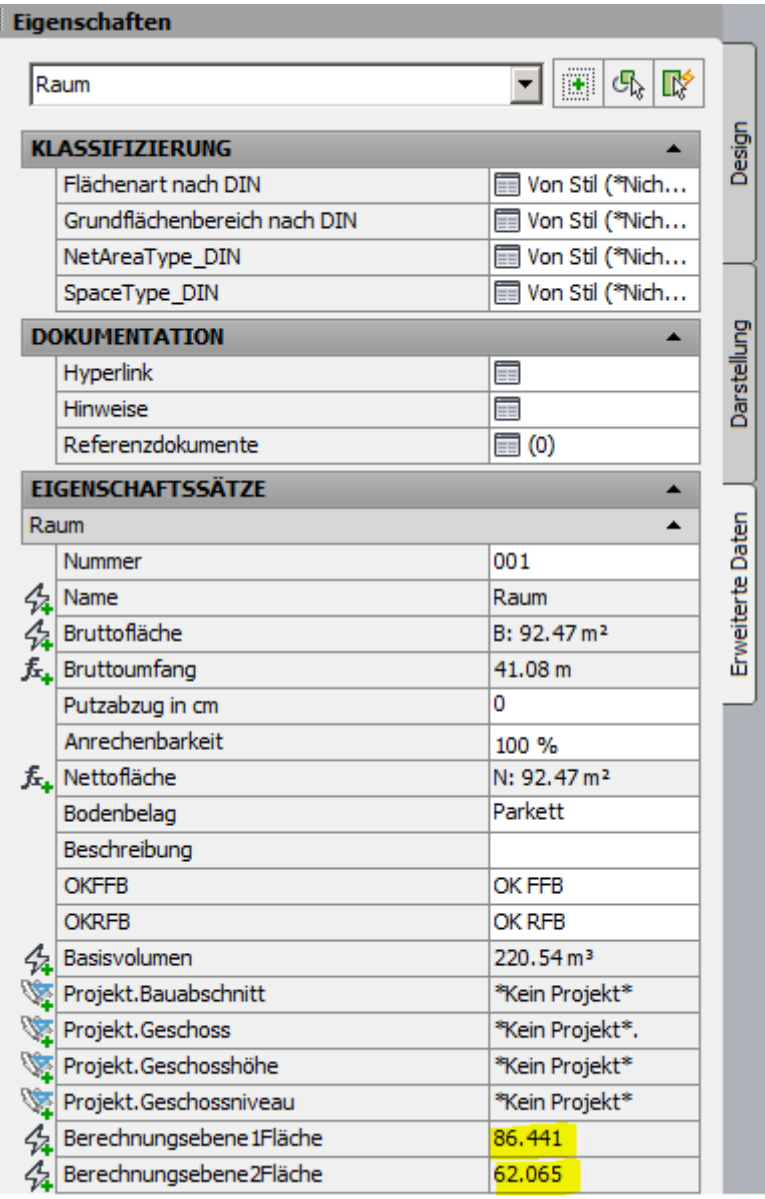

Die Werte hier bedeuten:

Π.

 $f_{x_{\frac{1}{2}}}$  $\overline{\mathbb{H}}$ 

 $\frac{1}{\sqrt{3}}\left\lceil \frac{1}{\sqrt{3}}\right\rceil \left\lceil \frac{1}{\sqrt{3}}\right\rceil \left\lceil \frac{1}{\sqrt{3}}\right\rceil \left\lceil \frac{1}{\sqrt{3}}\right\rceil \left\lceil \frac{1}{\sqrt{3}}\right\rceil \left\lceil \frac{1}{\sqrt{3}}\right\rceil$ 

BE1Fläche (Fläche komplett ab 1 Meter Höhe) BE2Fläche (Fläche komplett ab 2 Meter Höhe)

Um nun die Raumfläche nach DIN berechnen zu können benötigen wir eine Formel, die wir erneut über den Stilmanager in Form einer Eigenschaftssatzdefinition erfassen können. Erzeugen Sie sich eine Formeleigenschaftsdefinition durch einen Klick auf diesen Button:

Wechseln Sie wieder über "Dokumentationsobjekte  $\rightarrow$  Eigenschaftssatz-Definitionen  $\rightarrow$  Raum" zum gewünschten Eigenschaftssatz und benennen Sie die Formeldefinition "DG-Fläche\_DIN". Verwenden Sie keine Leerzeichen im Namen der neuen Eigenschaft!!

## [Berechnungsebene1Fläche]-(([Berechnungsebene1Fläche]-[Berechnungsebene2Fläche])/2)

Geben Sie die Formel wie oben gezeigt ein. Sie brauchen die Werte nicht eintippen, sondern können z.B. die Variable "Berechnungsebene1Fläche" durch einen Doppelklick in den Formelbereich übertragen.

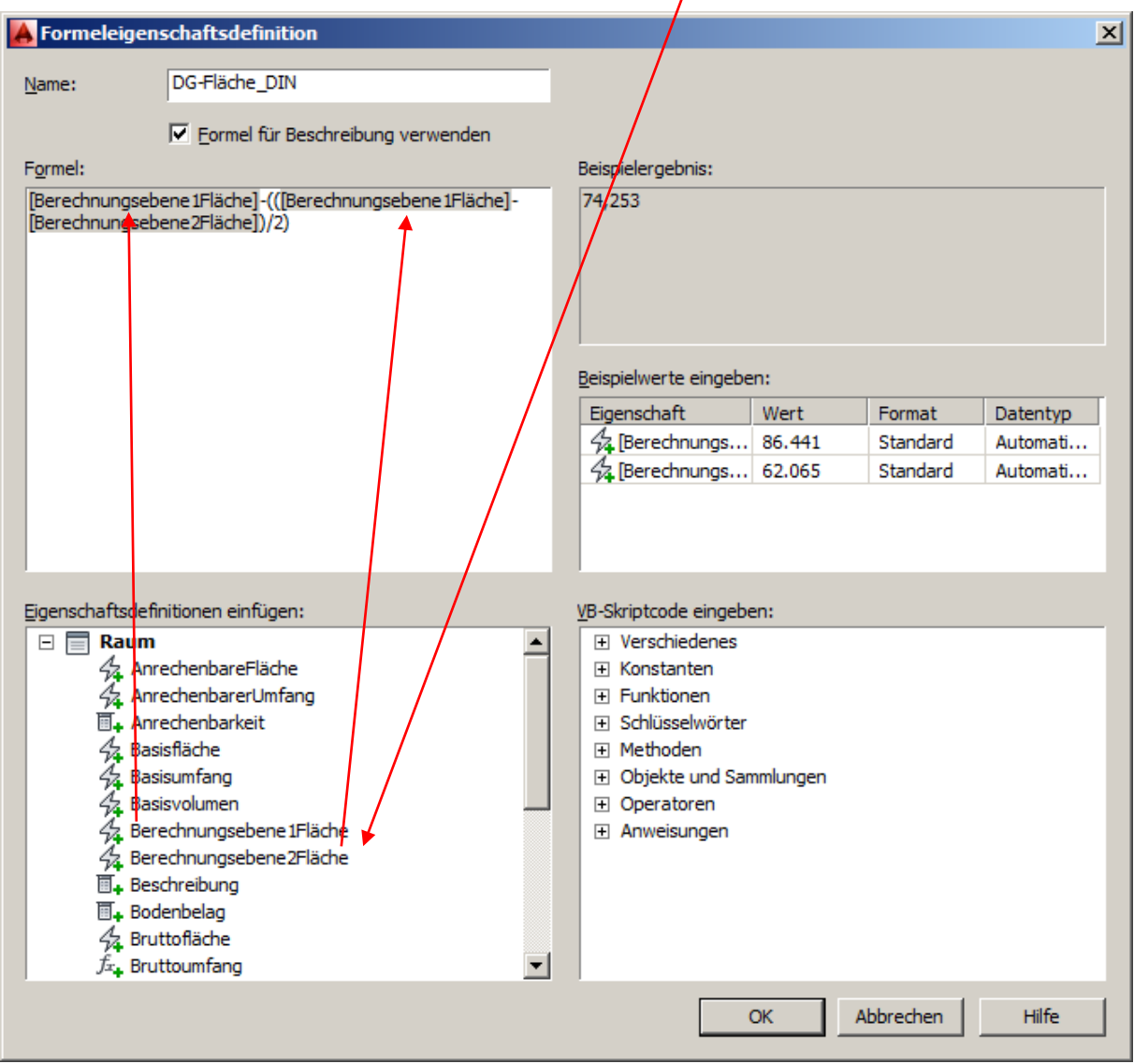

Verlassen Sie den Stilmanager und sehen sich nun erneut die Eigenschaften des Raumes auf der Registerkarte "Erweiterte Daten" an.

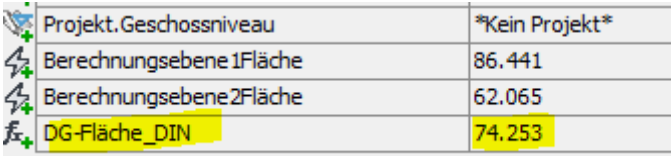

Jetzt wird hier korrekt berechnet.

Wenn Sie sich jetzt noch einen eigenen Raumstempel erzeugen, welcher den Wert der Eigenschaft "DG-Fläche\_DIN" anzeigt, so sind Sie schon einen Schritt weiter bei der Flächenberechnung im Dachgeschoß.

Ich hoffe Ihnen mit diesem Newsletter wieder einmal wertvolle Tipps für Ihre tägliche Planungsarbeit gegeben zu haben.

Sollten Sie diesen Newsletter nicht mehr erhalten wollen, loggen Sie sich in Ihr Benutzerkonto unter [http://www.schulungshandbuch.de](http://www.schulungshandbuch.de/) ein und bestellen hier den Newsletter ab.

Im Bereich "Mein Konto" finden Sie die Newsletter.

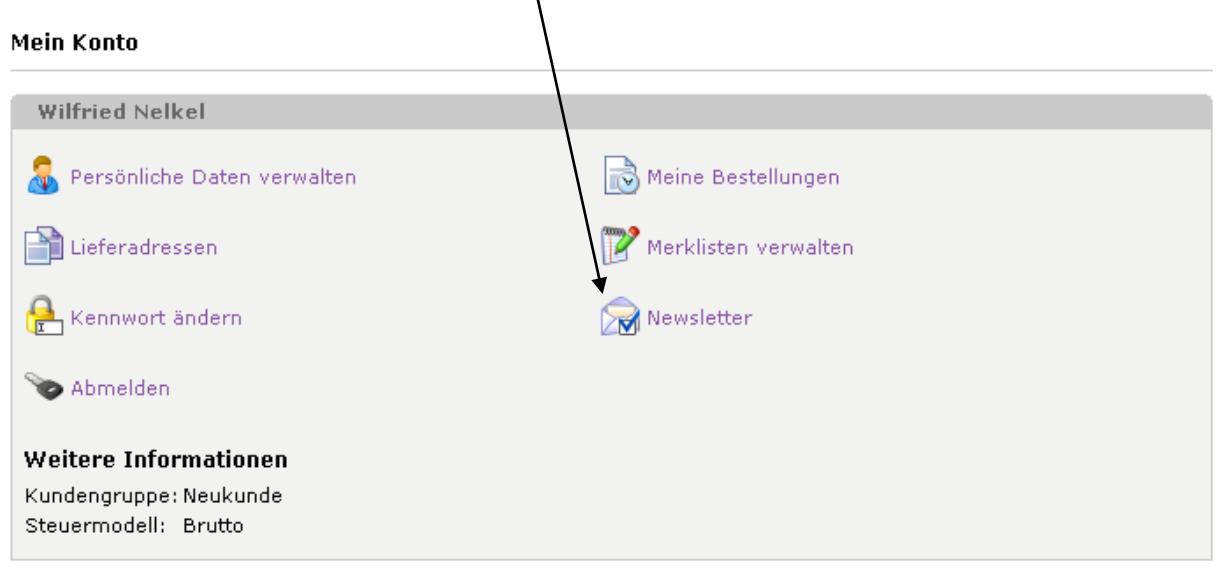

Mit einem Klick darauf, können Sie den entsprechenden Newsletter abbestellen.

Alternativ freue ich mich auch über jegliches Feedback und verbleibe

mit freundlichen Grüßen

Wilfried Nelkel CAD-Technik Nelkel GmbH In der Langen Nacht 18 92289 Ursensollen Tel. 09628/914144 Fax. 09628/914145 Email: [info@cad-nelkel.de](mailto:info@cad-nelkel.de) Web: [http://www.cad-nelkel.de](http://www.cad-nelkel.de/)